# Riavviare o ripristinare le impostazioni predefinite del router serie RV34x con l'utility basata sul Web J

# **Obiettivo**

Il riavvio del router è utile quando richiesto dalla configurazione di un dispositivo o per verificare se una modifica della configurazione è stata salvata correttamente. Tuttavia, il riavvio eliminerà tutte le configurazioni non salvate. Accertarsi di salvare ed eseguire il backup delle configurazioni che si desidera mantenere.

Il backup del firmware è utile se si desidera ripristinare il firmware inattivo o precedente dopo l'aggiornamento alla versione più recente o viceversa.

In questo documento viene spiegato come riavviare o ripristinare le impostazioni predefinite del router VPN serie RV34x.

#### Dispositivi interessati

• Serie RV34x

## Versione del software

● 1.0.01.16

## Riavviare o ripristinare le impostazioni predefinite del router serie Rv34x

Passaggio 1. Accedere all'utility basata sul Web del router e scegliere Amministrazione > Riavvia.

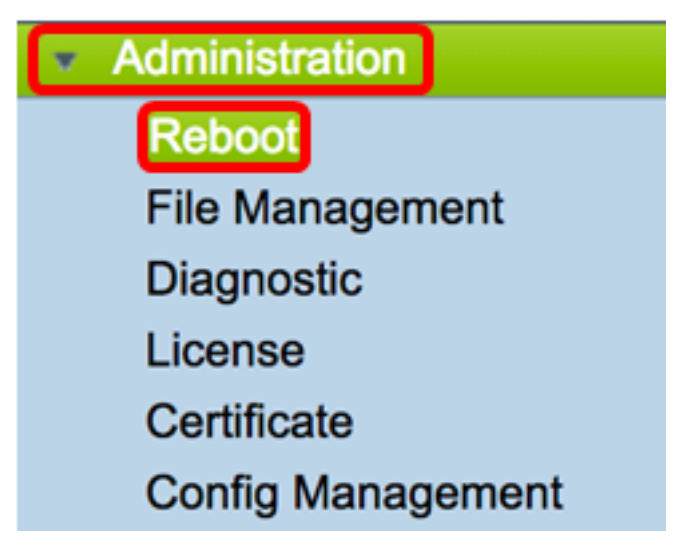

Passaggio 2. (Facoltativo) Nell'elenco a discesa Immagine attiva dopo il riavvio, scegliere la versione del firmware da caricare dopo il riavvio. La sostituzione del firmware consente

all'amministratore di eseguire il router con una versione precedente nel caso in cui il firmware più recente si installi correttamente. Le opzioni sono:

- Active Image (Immagine attiva) Versione corrente del firmware su cui è in esecuzione il router.
- Immagine inattiva —Versioni del firmware precedentemente installate.

Nota: Nell'esempio, viene scelto Active Image - 1.0.01.16.

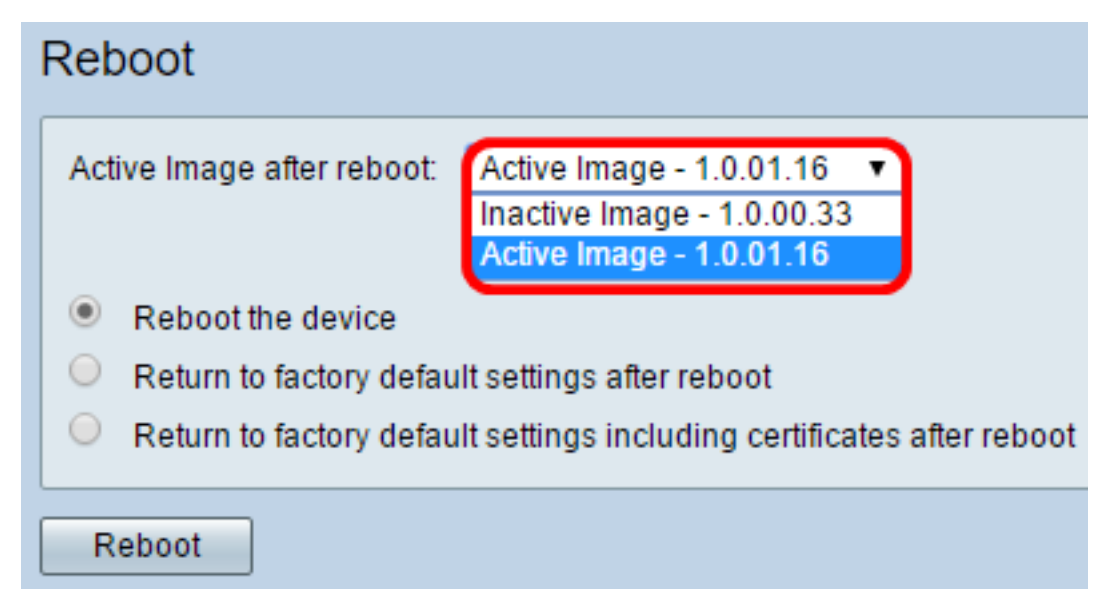

Passaggio 3. Sotto l'elenco a discesa sono elencate le azioni da eseguire sul router dopo il riavvio. Fare clic su un pulsante di opzione per scegliere un'azione per il router. Le opzioni sono:

- Riavviare il dispositivo. Riavvio semplice: le configurazioni non salvate verranno cancellate.
- Ripristina le impostazioni predefinite dopo il riavvio dopo il riavvio il router viene ripristinato alle impostazioni predefinite.
- Ripristina le impostazioni predefinite di fabbrica, inclusi i certificati, dopo il riavvio: dopo il riavvio il router verrà ripristinato alle impostazioni predefinite di fabbrica. Verranno inoltre cancellati tutti i certificati esistenti, ad esempio SSLCert (Secure Sockets Layer Certificate).

Nota: In questo esempio, dopo aver scelto il riavvio, vengono ripristinate le impostazioni predefinite.

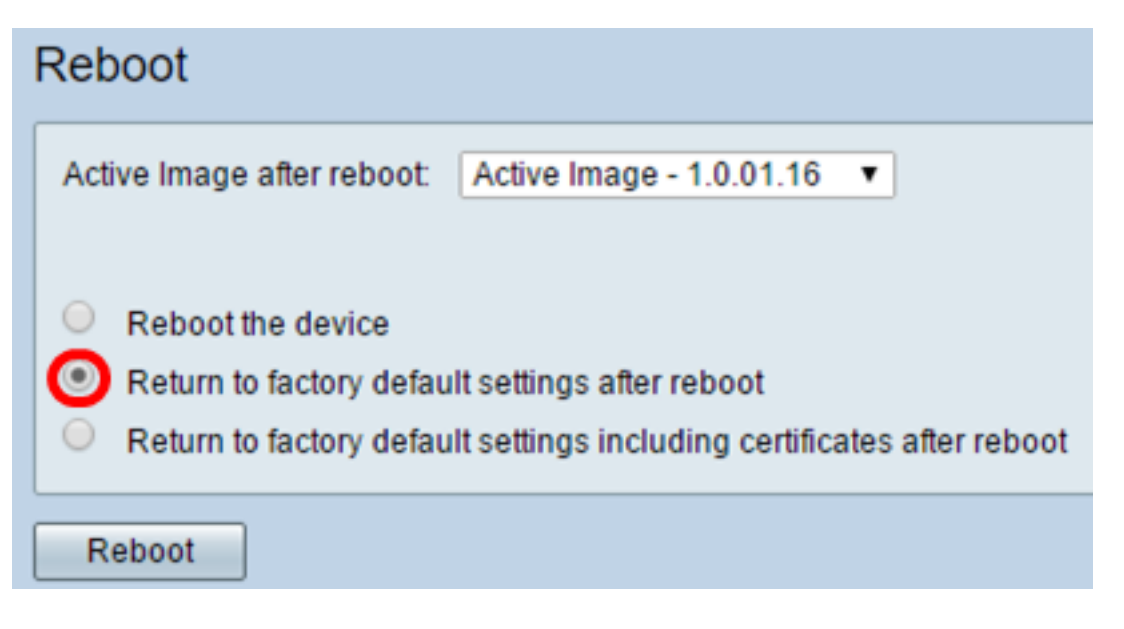

Passaggio 4. Fare clic su Reboot per riavviare il router.

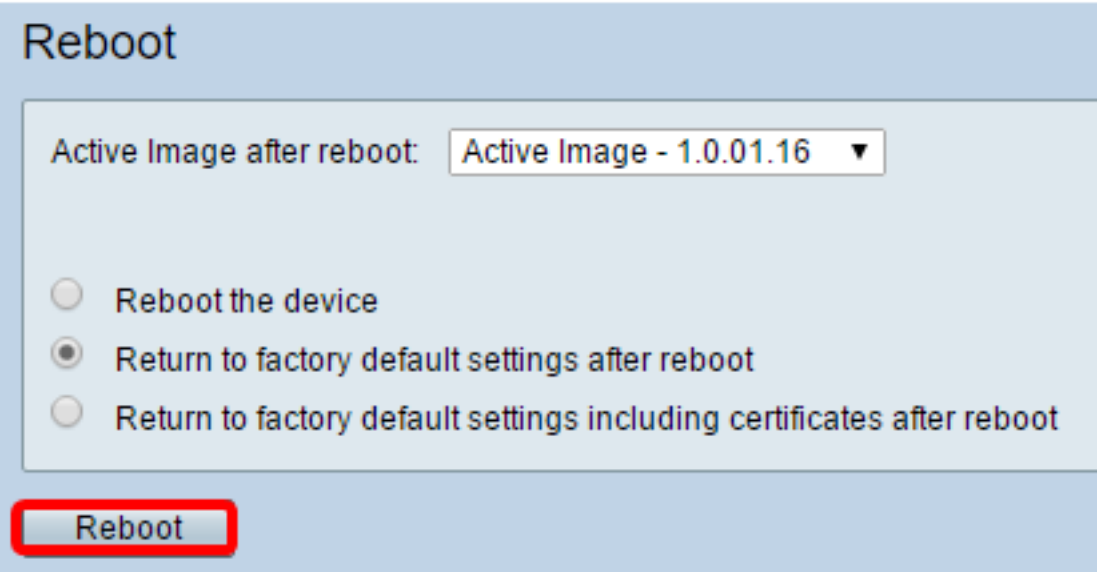

Nota: Lo scambio del firmware o il riavvio possono richiedere alcuni minuti. Non aggiornare la pagina o passare a un'altra pagina durante il caricamento del firmware, altrimenti lo scambio del firmware viene interrotto. Al termine del processo, il router si riavvia e riprende il normale funzionamento. In alcuni casi, sarà necessario aggiornare manualmente la pagina al termine dell'aggiornamento. Se la pagina di accesso non viene visualizzata dopo sei minuti, aggiornare il browser Web.

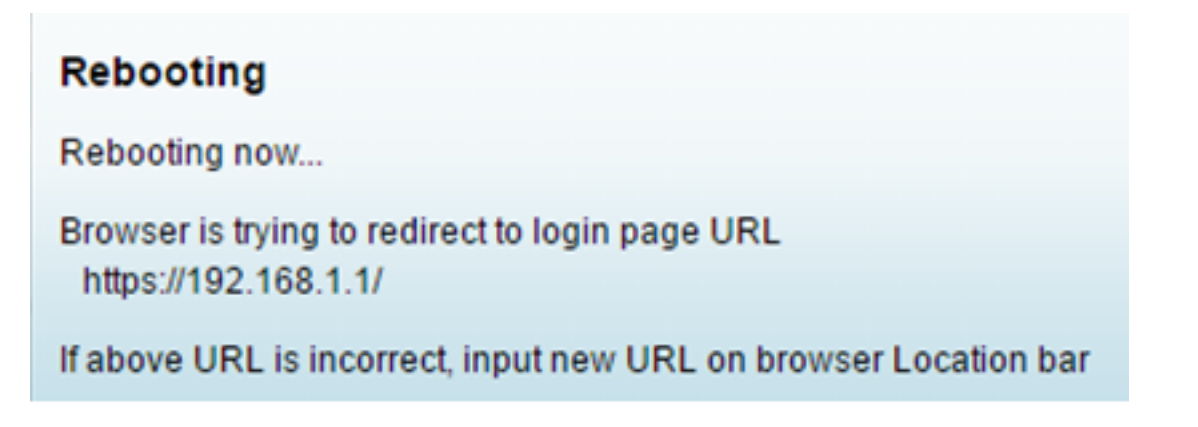

Passaggio 5. Accedere nuovamente all'utility basata sul Web, quindi selezionare Admin > File Management, in System Information (Informazioni di sistema) per verificare la versione corrente del firmware del router.

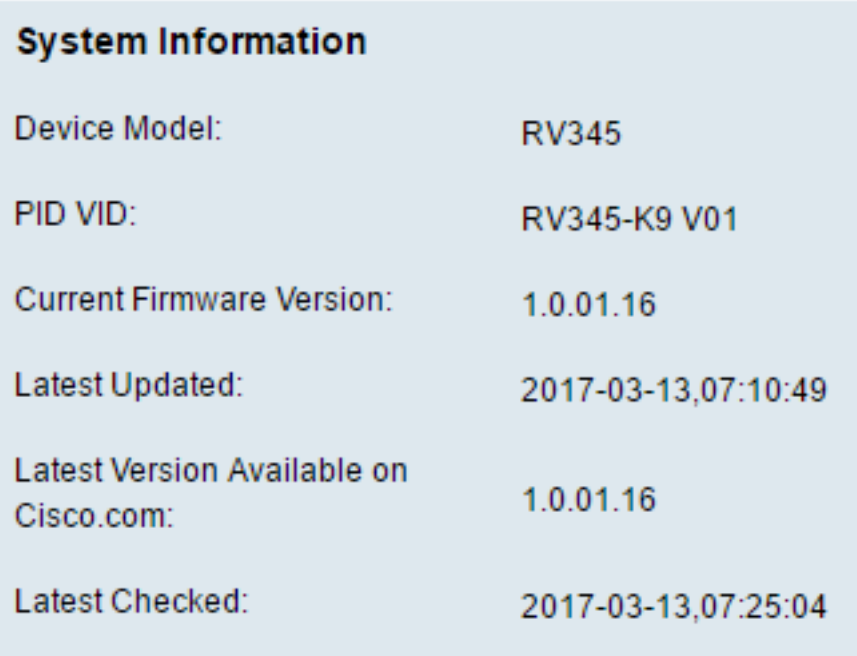

A questo punto, il router serie RV34x deve essere riavviato dall'utility basata sul Web.